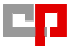

**DO** Gruppo Centro Paghe **DO** 

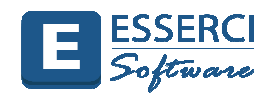

## **ARCHIVIAZIONE DOCUMENTI**

- Il programma Esserci Software prevede il salvataggio delle lettere e l'archiviazione all'interno della pratica di ulteriori documenti oltre ad una particolare funzione definita "Catturazione" di file esterni in formato PDF.
- Tutti i documenti generati in base alla motivazione scelta posso essere archiviati direttamente nella pratica in:
	- Formato DOC
	- Formato PDF
	- Catturazione file PDF esterni

## Esempio di **ARCHIVIAZIONE DOCUMENTI**

1 - Per poter effettuare l'archiviazione una volta inserita la pratica cliccare su **Genera Formule** 

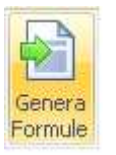

2 - Si apre la finestra con l'elenco delle lettere da stampare collegate alla Pratica, dove sarà possibile effettuare la scelta per l'archiviazione sulle lettere interessate.

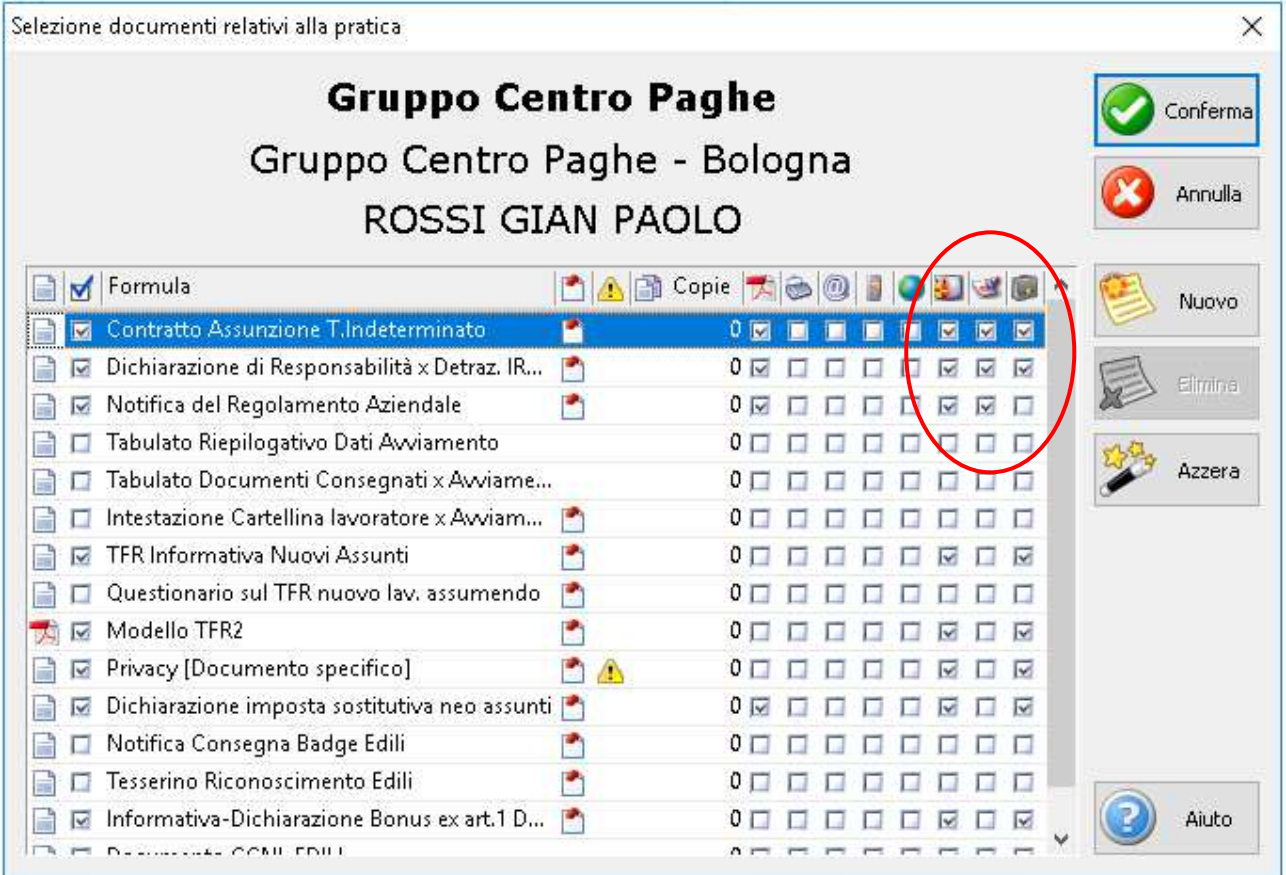

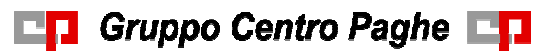

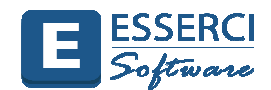

- Impostando il flag su Archiviazione **il la lettera verrà archiviata all'interno della pratica in formato DOC.**
- Impostando il flag su Assegnazione protocollo **della lettera verrà protocollata all'interno della pratica in** formato PDF.
- Impostando il flag su entrambe le scelte lo stesso documento verrà archiviato sia in formato DOC sia in formato PDF come segue nelle immagini.

NOTA BENE: Per i documenti da Archiviare sui quali si vuole effettuare modifiche, cliccare anche l'opzione "chiudi al termine" . Dopo averli archiviati, aprirli ed effettuare le modifiche necessarie.

3 – In base alla scelta Archiviazione o Assegnazione protocollo all'interno della pratica verrà aperta in automatico una nuova scheda **"Archivio"** all'interno della quale verranno riportate le lettere per le quali è stato impostato il flag per l'archiviazione e assegnazione protocollo.

Se per una lettera impostiamo entrambe le scelte, il documento verrà archiviato in formato DOC nella sezione Documenti e in formato PDF nella sezione Protocollo

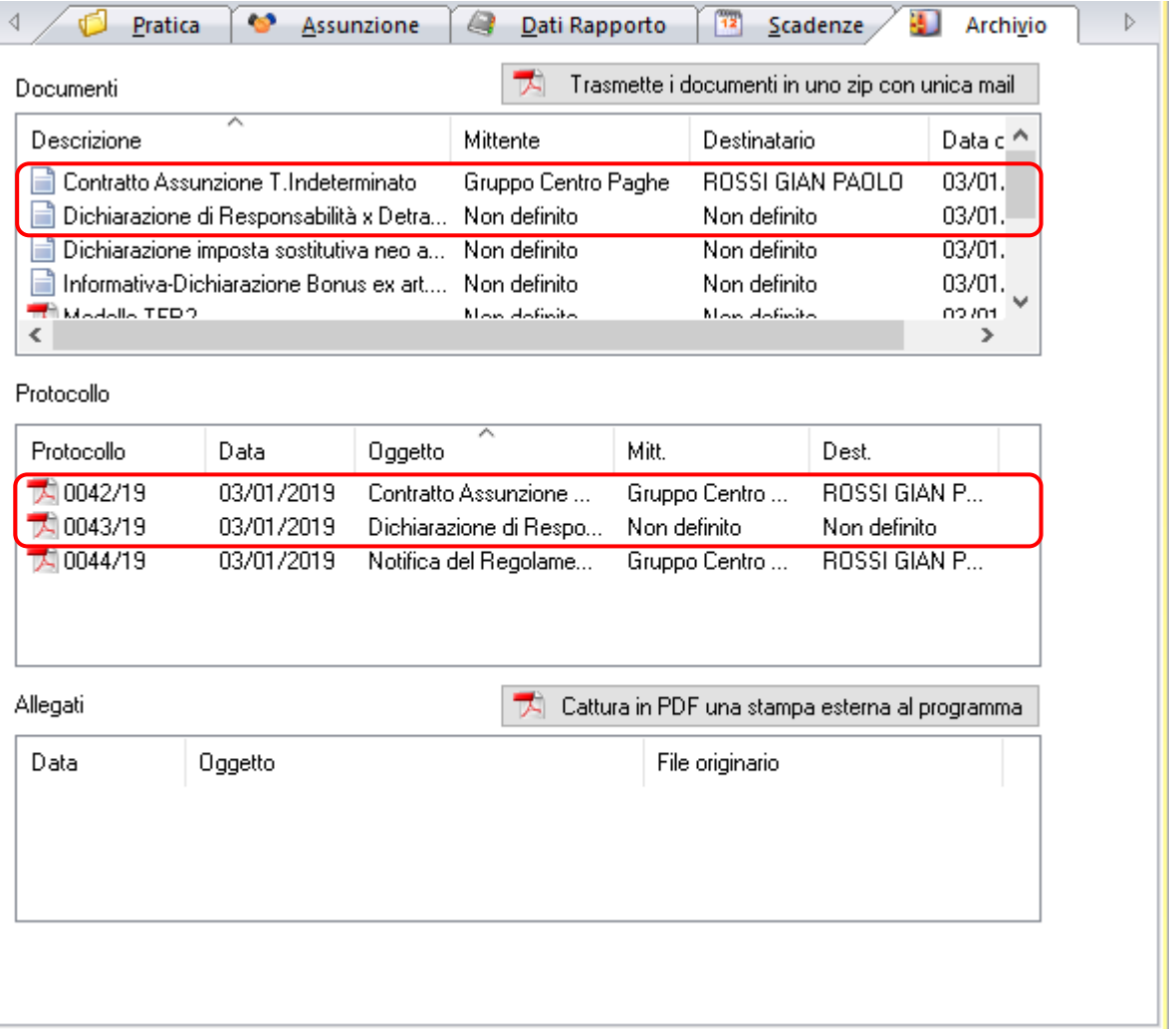

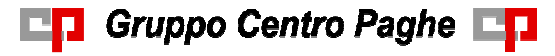

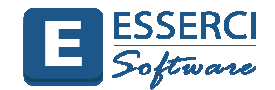

 NOTA BENE**: L'archiviazione e la protocollazione dei documenti avviene nel momento della conferma sulla finestra "Selezione documenti relativi alla pratica".** Se quindi in visualizzazione della lettera, vengono apportate delle modifiche, le stesse non potranno ovviamente essere presenti nel documento archiviato.

**Per poter archiviare l'esatta copia del documento, occorre confermare l'archiviazione, riaprire il documento archiviato come indicato al punto successivo, apportare le modifiche desiderate, salvare il documento e stamparlo.** 

**ATTENZIONE: Se nel testo del documento è previsto un campo delimitato da parentesi graffe (dato mancante richiesto) l'archiviazione del documento selezionato non viene eseguita.** 

4 – Per riaprire il documento con l'editor di Esserci fare doppio clicc sulla riga corrispondente al testo da aprire.

5 - Per modificare il testo con l'Editor predefinito nel Sistema operativo in uso oppure eliminare, inviare via email uno dei documenti archiviati, cliccare con il tasto ds del mouse e selezionare la voce desiderata.

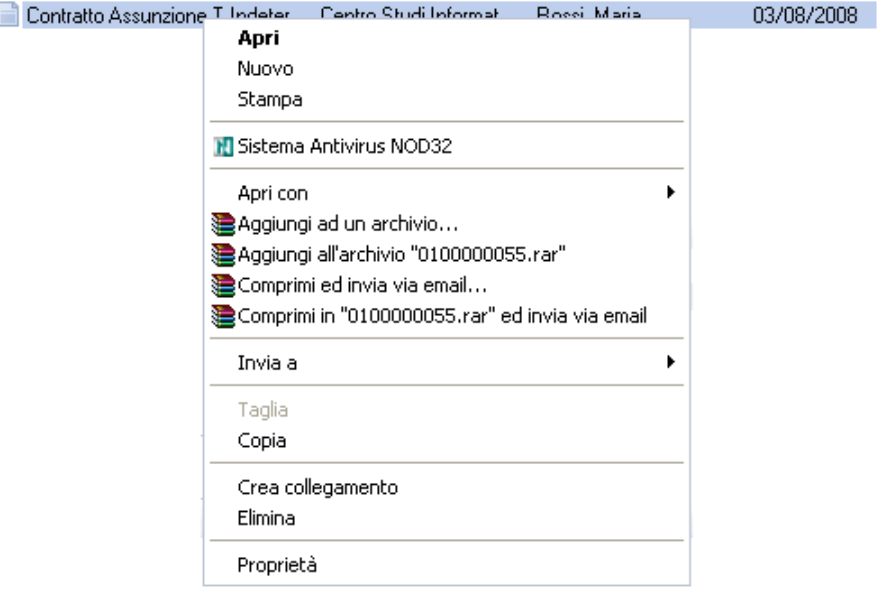

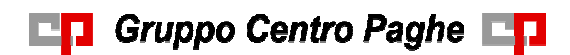

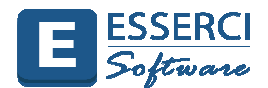

6 – Per allegare un qualsiasi documento esterno (DOC, Tiff, Xls, PDF) utilizzare la funzione "Drug and Drop" ovvero trascinare il file da allegare e rilasciarlo sull'area Allegati

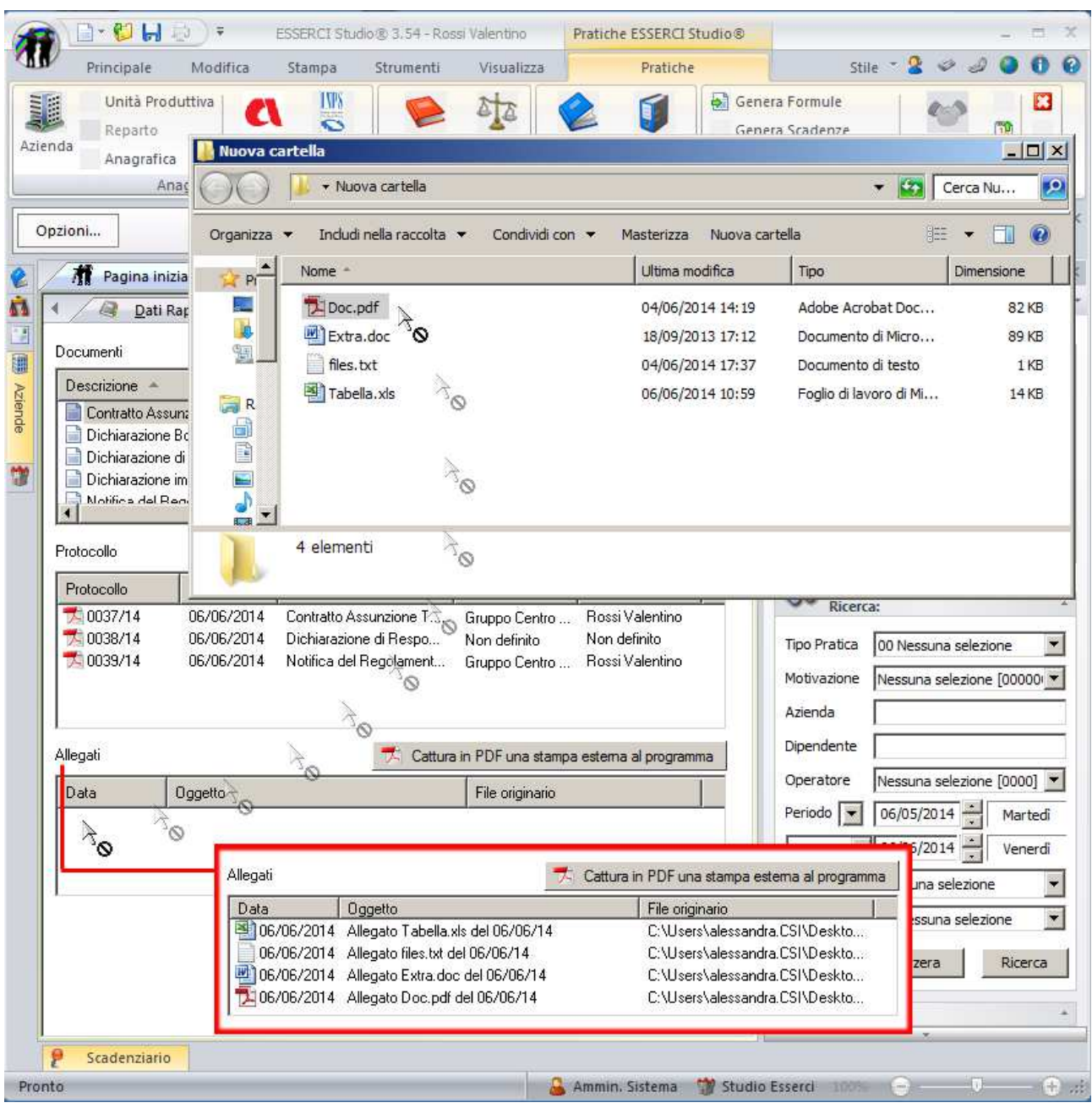

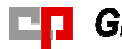

Gruppo Centro Paghe

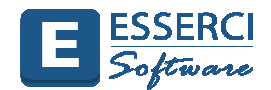

## Esempio di personalizzazione documenti per *AZIENDA* e *UNITA' PRODUTTIVA*

1 - Per aggiungere dei testi personalizzati per Azienda o Unità Produttiva, come ad esempio la lettera per la Privacy oppure i Regolamenti aziendali, sono stati creati dei file particolari in base ai quali il programma riconosce il codice dell'azienda o dell'unità produttiva e propone in automatico il documento solo per le pratiche inerenti a quella azienda o unità produttiva.

I seguenti file sono già collegati alle Motivazioni e configurati fra le Formule presenti in Esserci, basta semplicemente creare il file personalizzato come specificato di seguito.

Privacy#codice# Regolamento#codice# Consegna\_Regolamento#codice# Tabulato\_Dati#codice#

2 - Prendiamo ad esempio i regolamenti aziendali che possono avere delle particolarità per ogni azienda.

In Esserci all'interno della cartella **Formulario** troviamo il file **"civetta" Regolamento#codice#** che renderà possibile la personalizzazione per Azienda o Unità Produttiva e che **NON và modificato.** 

Se la personalizzazione viene effettuata a livello azienda, il file creato verrà proposto per tutte le unità produttive di quell'azienda; diversamente se la personalizzazione viene effettuata a livello di Unità Produttiva, il file creato verrà proposto solamente per quella specifica Unità produttiva.

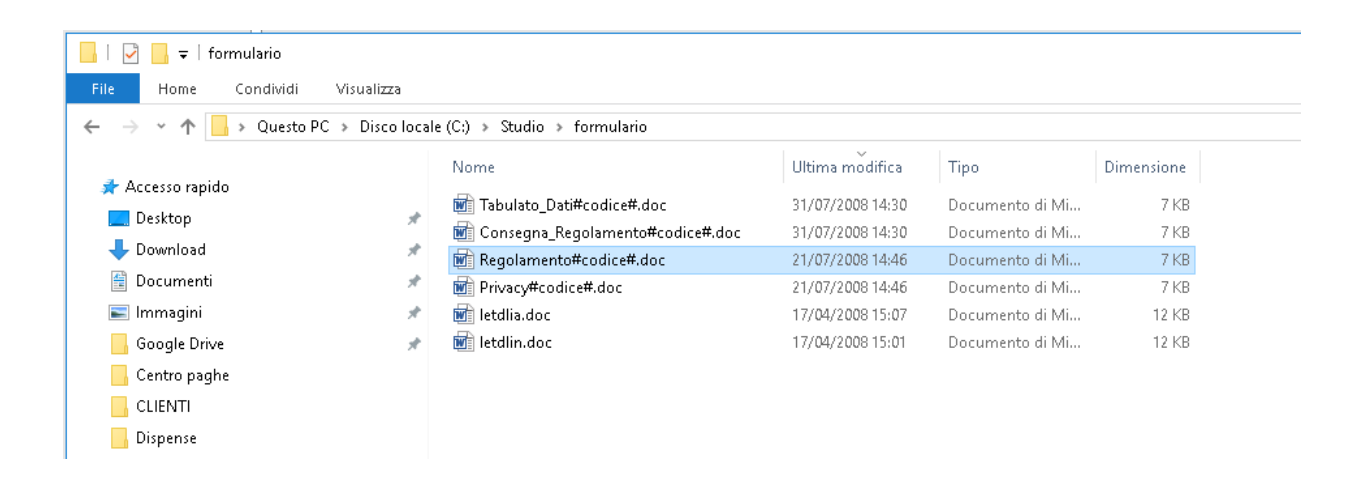

3 – Creare in formato DOC il regolamento specifico per l'azienda.

4 – Per salvare il file occorre verificare all'interno dell'Azienda o dell'Unità Produttiva il codice che andrà a sostituire la parola **#codice#** racchiusa all'interno dei simboli cancelletto.

5 - Il file deve essere salvato nella directory **Studio/Formulario/Custom** e per il nome del file attenersi a quanto segue negli esempi

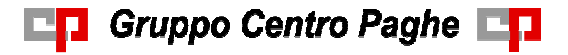

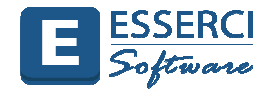

Esempio:

- se il codice azienda è ad esempio GRUPPOCP il file deve essere salvato come **RegolamentoGRUPPOCP.doc**
- se l'unità produttiva ha il codice 01000007 il file deve essere salvato come **Regolamento01000007.doc**

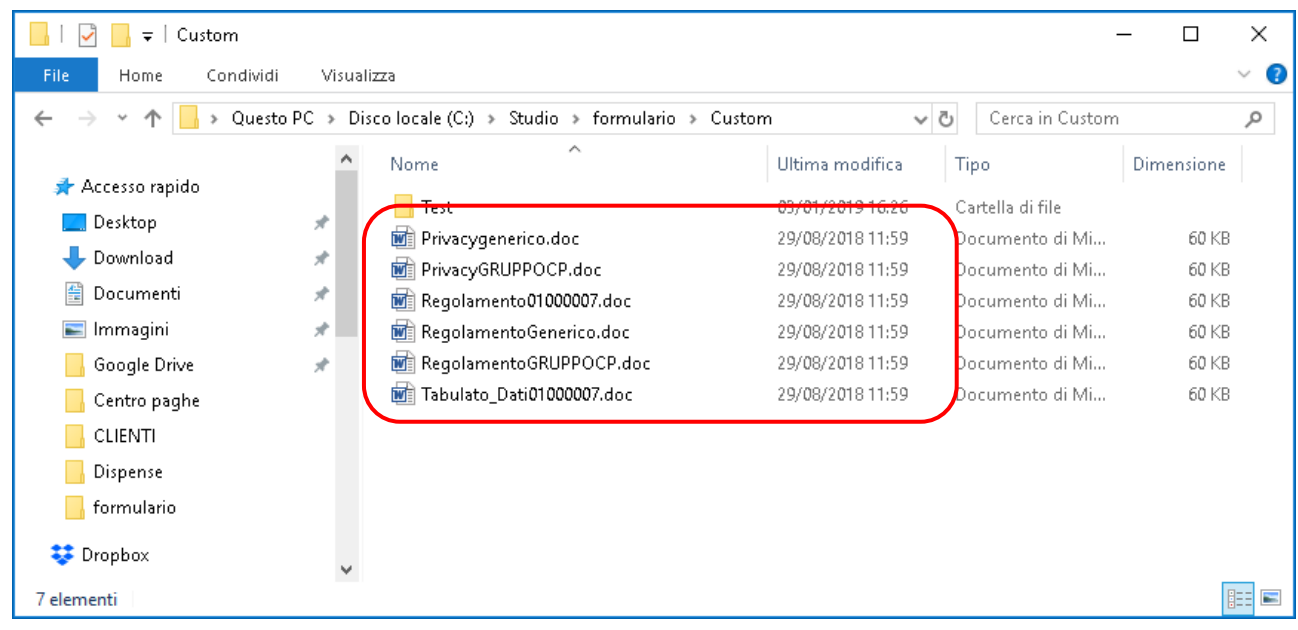

6 – In questo modo nel momento in cui si inserisce una pratica d'assunzione per l'Azienda Gruppo Centro Paghe che ha il codice azienda GRUPPOCP verrà aggiunto all'elenco delle formule da generare il regolamento aziendale personalizzato.

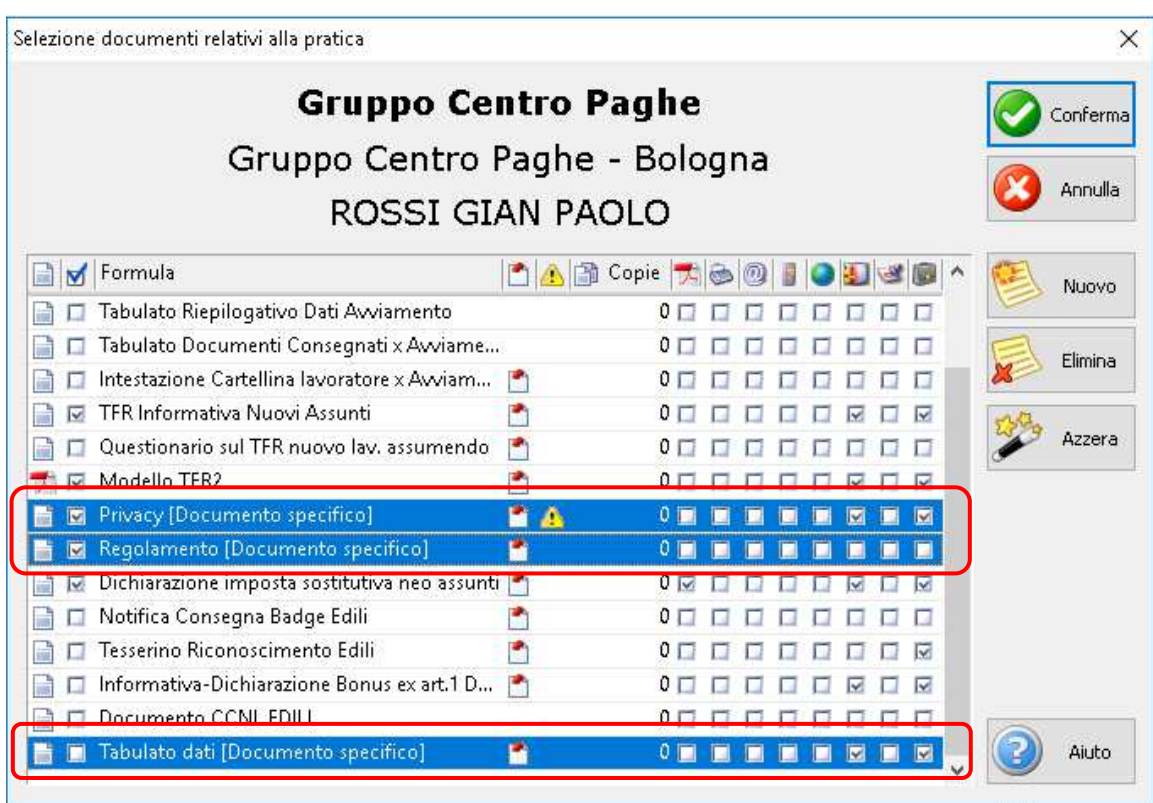

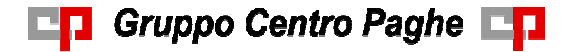

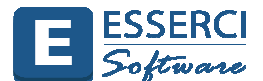

E' inoltre possibile creare un testo generico da proporre qualora in \Studio\Formulario\Custom non esista un file specifico per l'azienda e l'unità produttiva.

Se ad esempio lo Studio ha una lettera privacy generica che utilizza per tutte o quasi tutte le aziende, si può creare in **\Studio\formulario\Custom** un file che chiameremo **Privacygenerico.doc** e lo stesso verrà proposto per tutte le aziende e/o Unità produttive delle quali non è stato trovato un file specifico ovvero un file \Studio\Formulario\Custom\Privacy#codice#.doc (esempio PrivacyGRUPPOCP.doc).

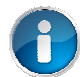

**Per informazioni più dettagliate consultare la guida on line o l'help di contesto.** 

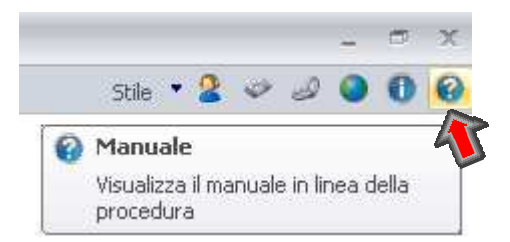